## **Изготовление негативного штрих кода в программе Qlabel-IV**

Перед началом создания негативного штрих кода, обязательно переключите текущий язык на Английский, если в данный момент установлен Русский.

В противном случае не удастся корректно изготовить негативный штрих код.

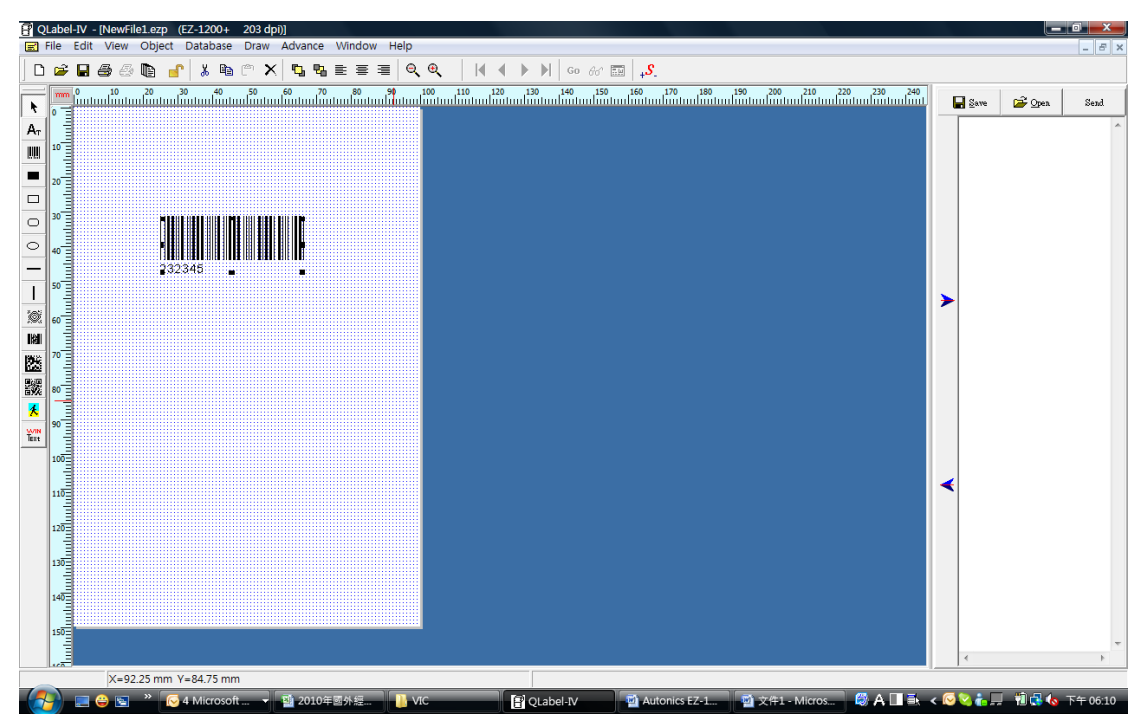

## **Шаг 1** Сгенерируйте необходимый штрих код

**Шаг 2** На левой вертикальной панели выберите инструмент "Black Fill Rectangle" (чёрный прямоугольник) и растянув точки углов, добейтесь ,чтобы площадь чёрного прямоугольника закрыла полностью штрих код. См.рисунок ниже.

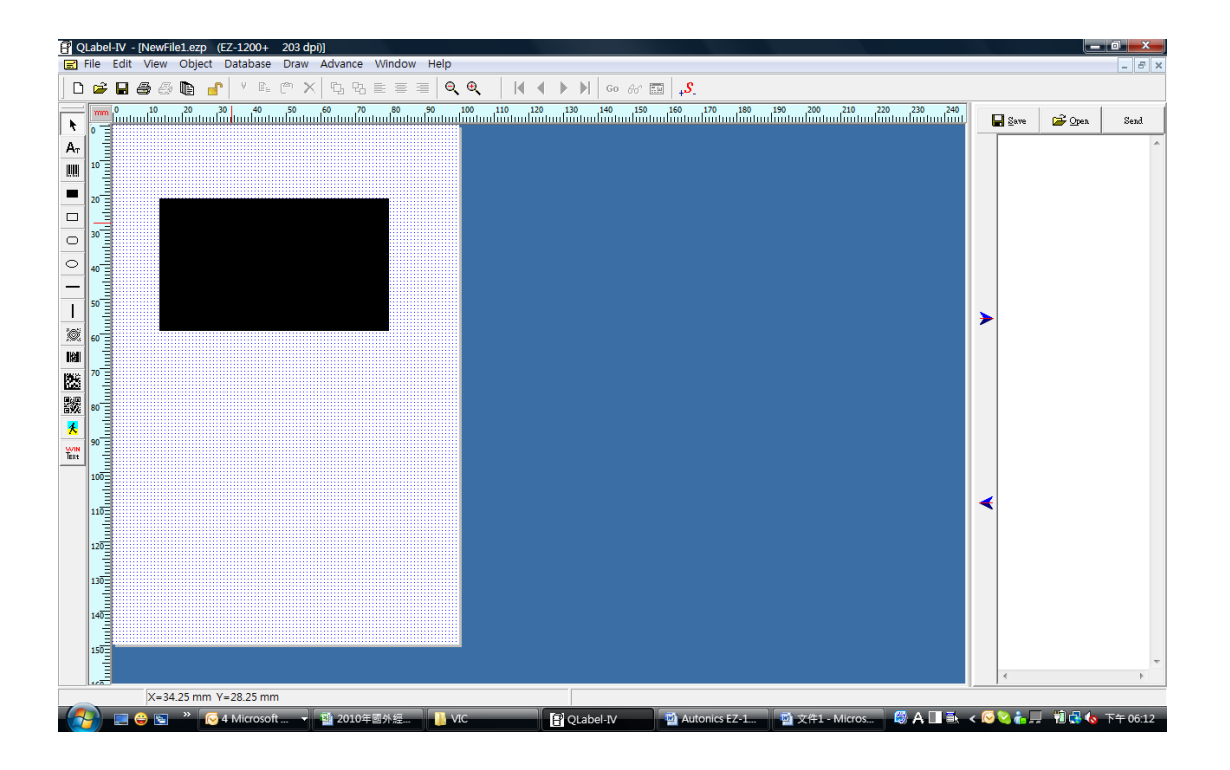

**Шаг 3** Поместите курсор мышки на чёрном поле и щёлкните левой кнопкой 2 раза, чтобы появилось меню настроек инструмента "Чёрный прямоугольник" ( Black fill rectangle Setup)

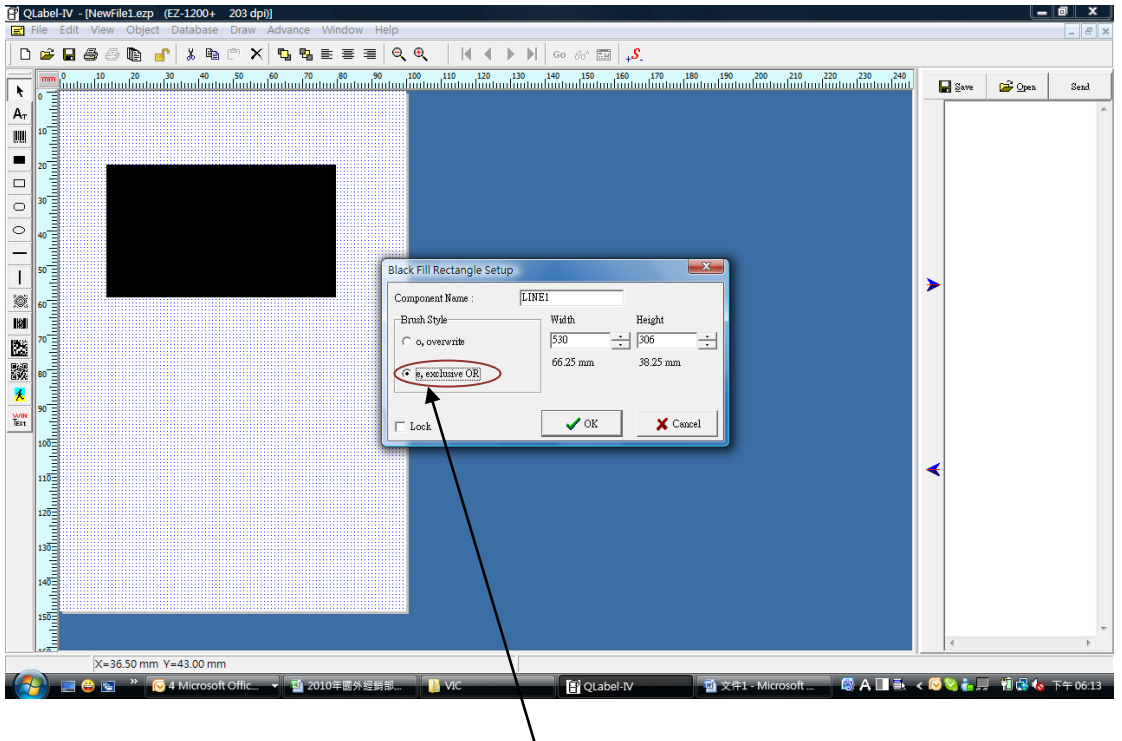

**Шаг 4** Установите переключатель на режиме **"e, exclusive OR** (прозрачный слой)", как показано на рисунке выше и нажмите ОК в конце.

Обратите внимание, что изготовленный Вами негативный штрих код в программе Qlabel, Вы не увидите на экране в данный момент. Он будет виден непосредственно только после распечатки этого негативного штрих кода на Вашем принтере этикеток.